#### \*\*\* 貼心提醒 \*\*\*

- 首先確認您當前使用的電腦環境(瀏覽器是否支援系統操作、彈跳視窗是否 開啟、列印功能是否正常連接印表機……)。
- 本系統適用 Google Chrome 及 Microsoft Edge 等瀏覽器,建議您使用 Chrome 操作本系統。
- 依臺北市 112 學年度高級中等學校優先免試入學委員會公告網址連結本系 統。https://112priorefa.tp.edu.tw/

國中學生端選填志願系統操作說明

一、基本功能

(一) 登入系統

### 請連結至臺北市112學年度高級中等學校優先免試入學委員會系統。

1.點 選 登入

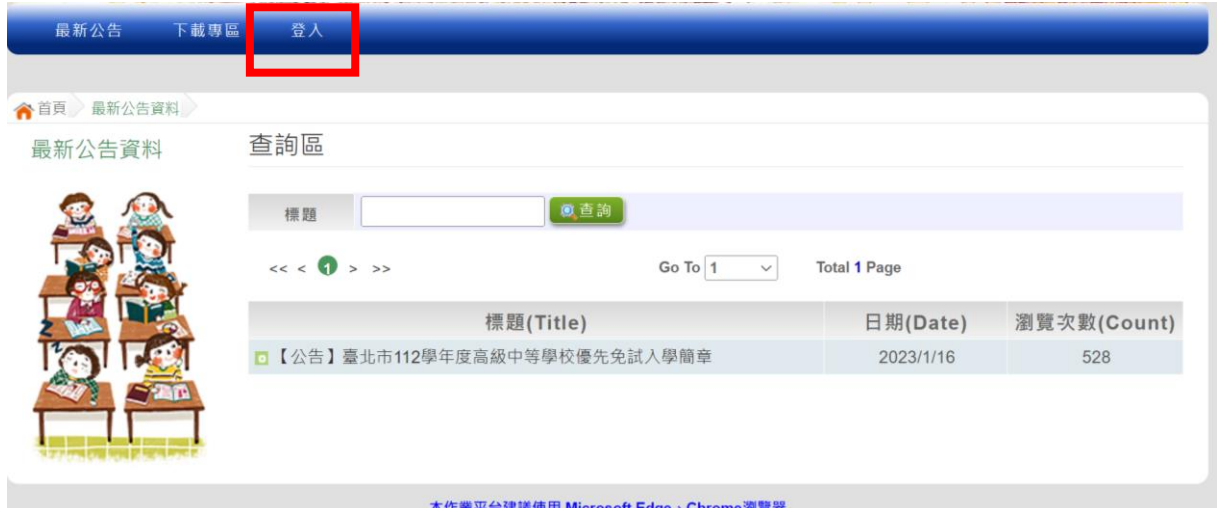

國中學校操作手冊 (學生端)

## 2. 選擇登入對象、學校,輸入帳號、密碼及驗證碼,並點選登入按鈕。

- 對象: 學生端
- 學校:就讀學校

帳號、密碼:同基北區免試入學平臺帳號、密碼。

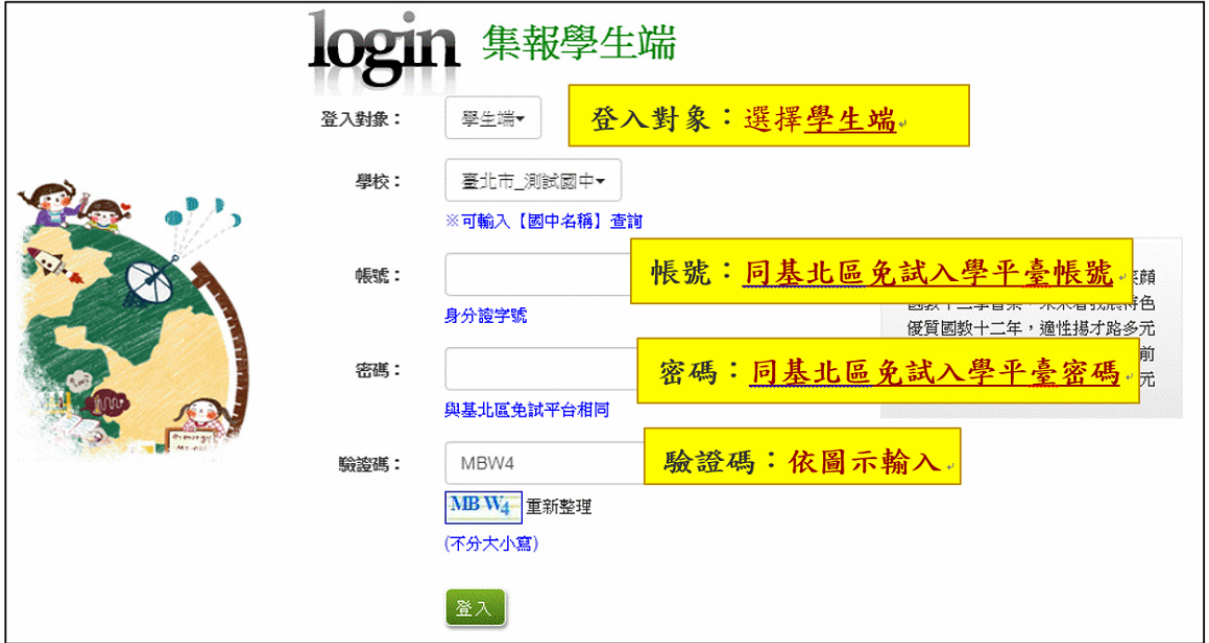

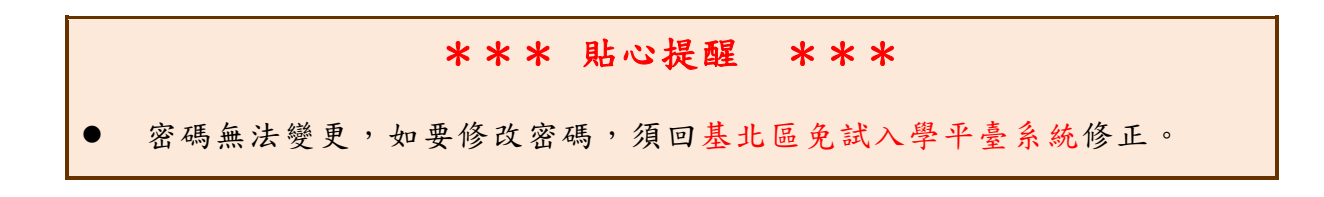

### (五) 『單科別』線上登記

1. 點選 【 第二 類 優免 】裡 之 【分 發 序查 詢】。

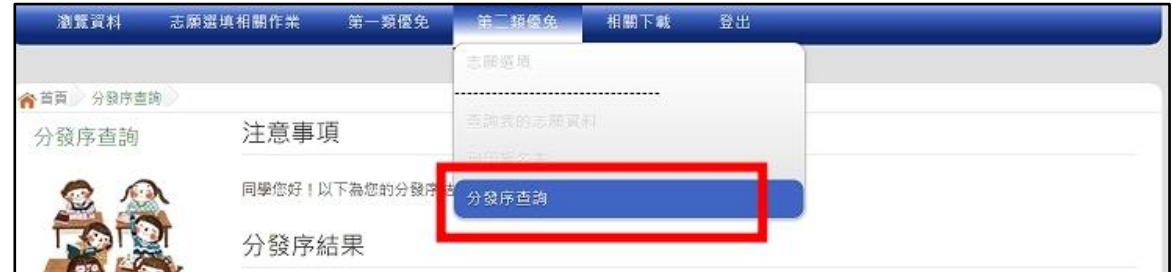

2. 一般生

確認分發序狀態若為「可線上登記」者,在系統開放登記時間,勾選是 否要 參 加線 上 登記 撕榜

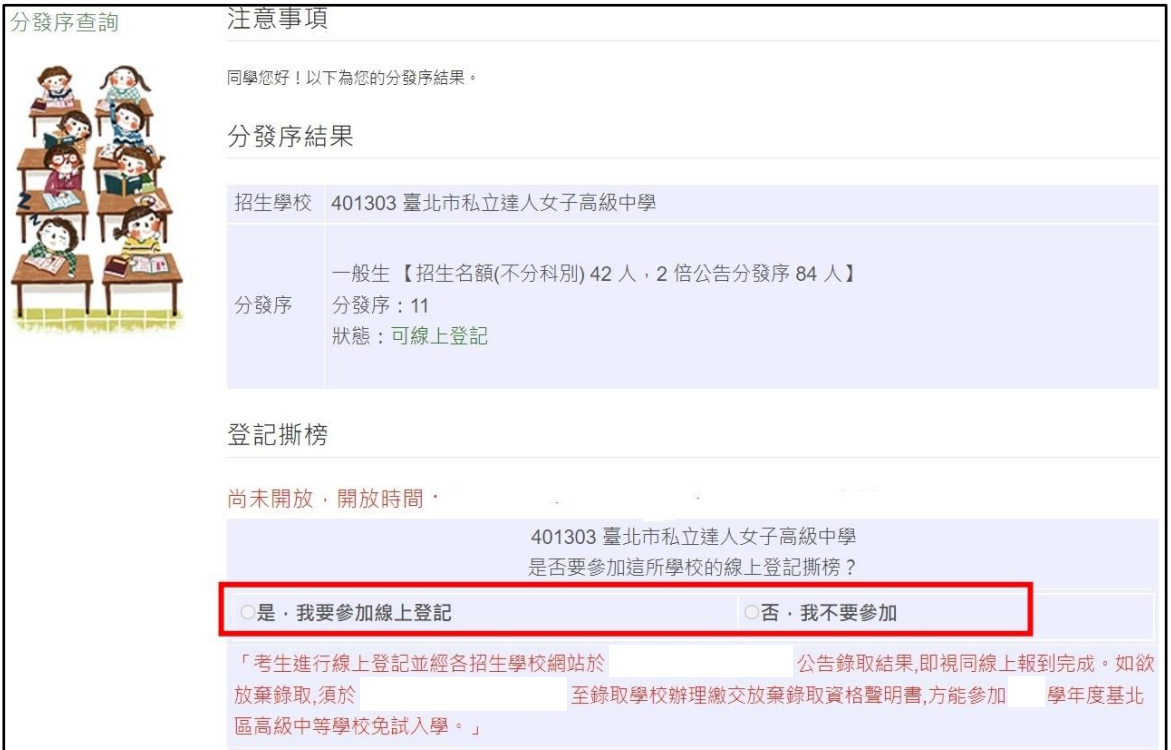

#### 3. 特殊生

# (1)只有一種身分符合可登記狀態,在系統開放登記時間,勾選是否要參

加線 上 登記 撕 榜

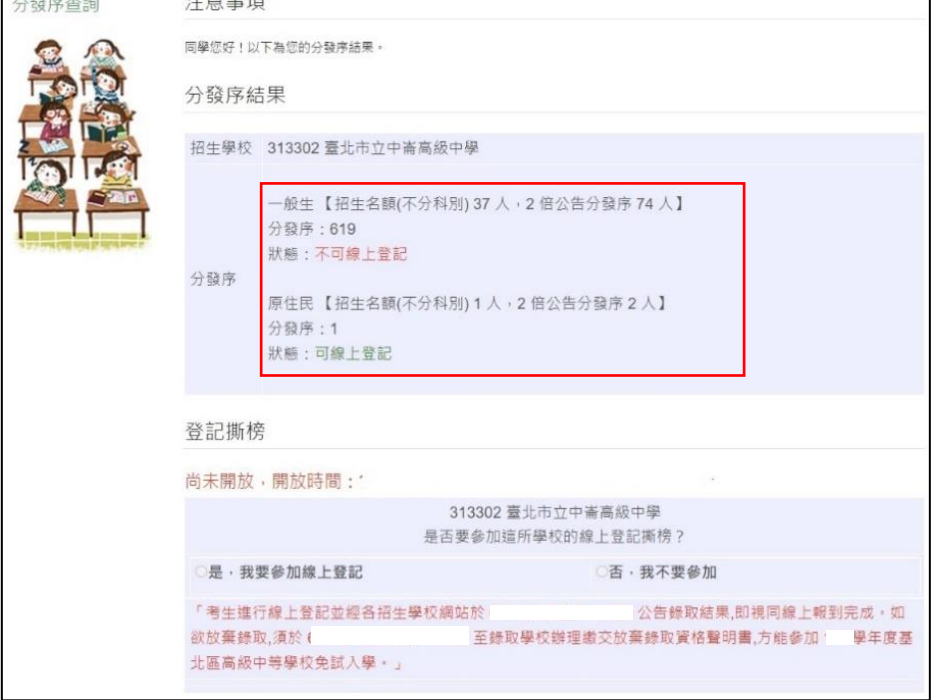

#### (2) 兩種身分皆符合可登記狀態,在系統開放登記時間,勾選是否要參加

線上登記撕榜,請選擇要登記撕榜的身分(可多選亦可單選)

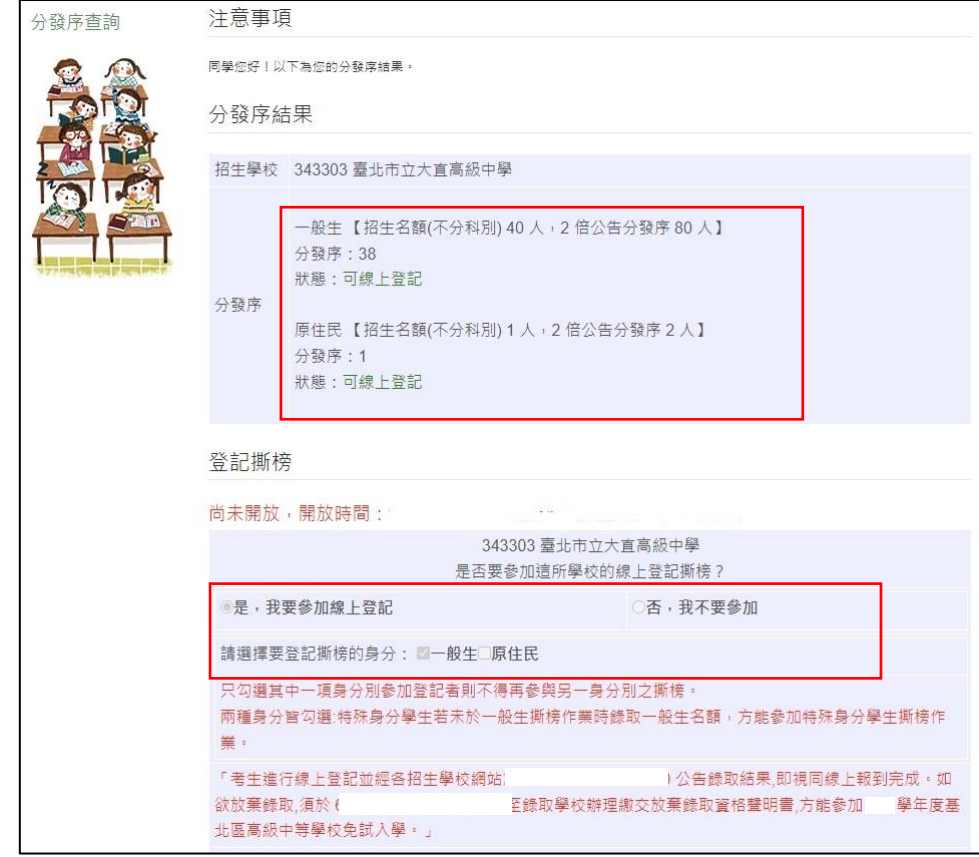